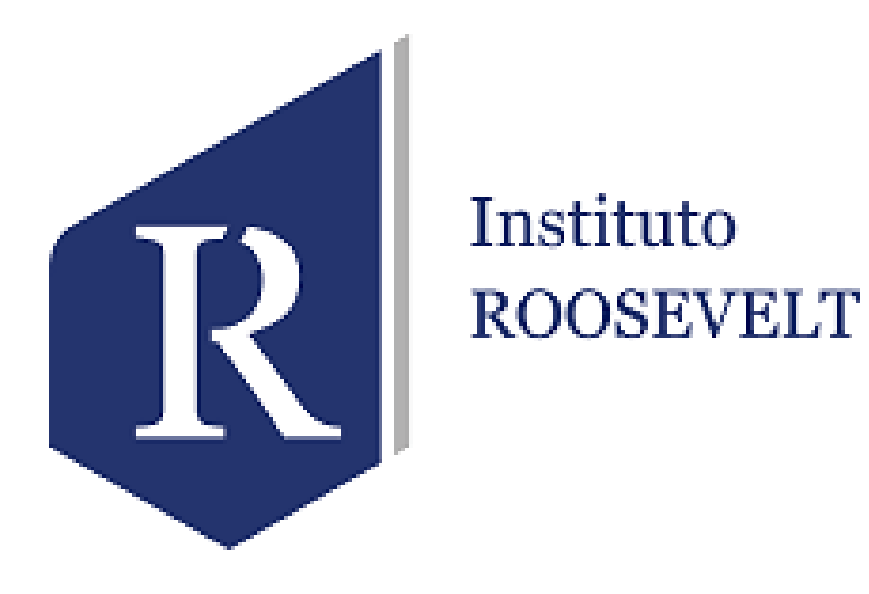

### **SISTEMA INTEGRADO DE GESTIÓN ACADÉMICA**

**Oficina de Coordinación Académica y Computo**

### **ROOSEVELT**

# **REQUERIMIENTO PARA EL USO INTRANET**

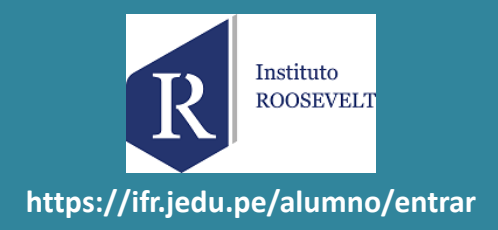

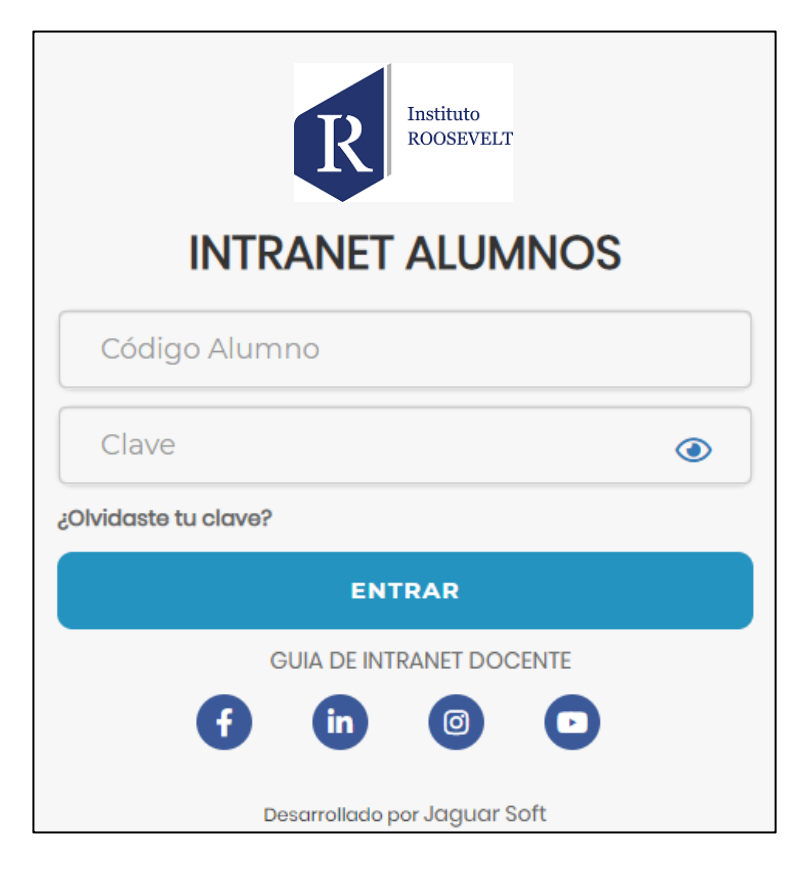

#### **1. Requerimientos mínimos**

Procesador Intel/AMD a 1.5 GHz 4 GB de memoria RAM 4 GB libre en el disco duro Resolución de pantalla de 1.024 × 768 Conexión a Internet **2. Requerimientos Recomendado** Procesador Intel/AMD a 2.6 GHz 4 GB de memoria RAM 4 GB libres en el disco duro Resolución de pantalla de 1.280 × 1.024 o superior Conexión a Internet **3. Compatibilidad de navegadores**

Compatible con los navegadores Chrome, Firefox, Explorer, Safari, etc. (versiones más recientes)

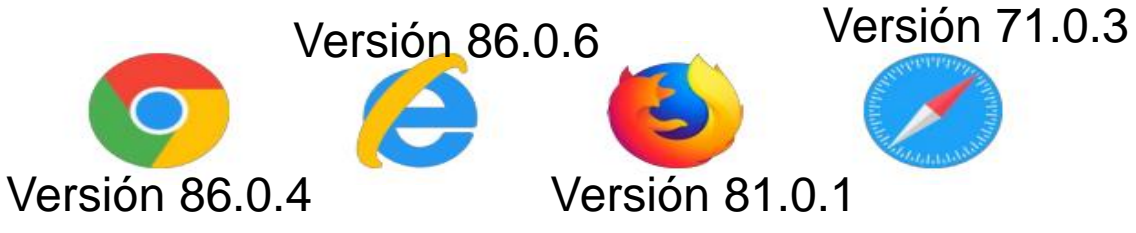

# **INGRESANDO AL SISTEMA WEB – ALUMNO**

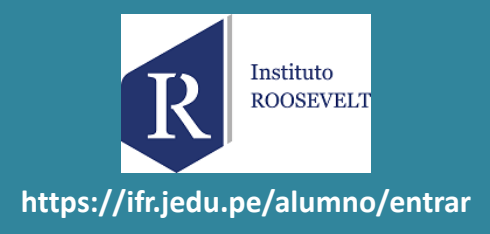

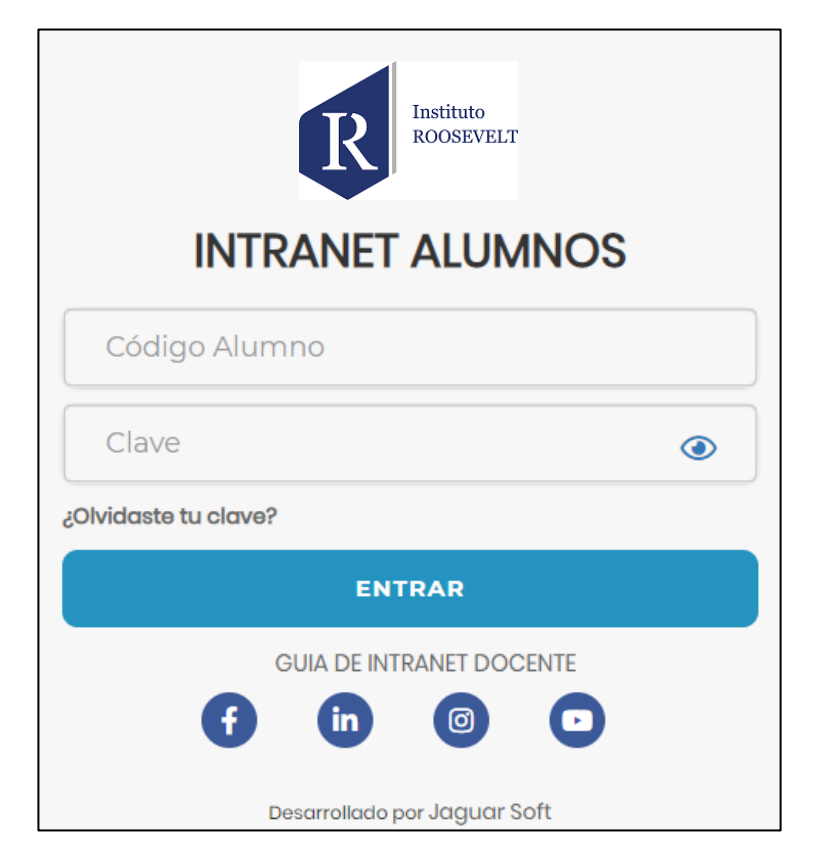

#### ➢ **<https://ifr.jedu.pe/alumno/entrar>**

- ➢ **El Sistema de Intranet Académico, es un servicio para todos los alumnos del INSTITUTO ROOSEVELT, el cual te permitirá acceder y gestionar tu información académica.**
- ➢ **El acceso al sistema es desde cualquier navegador y desde cualquier dispositivo móvil.**
- ➢ **Tu usuario y clave es tu código del alumno al ser la primera vez que ingresas.**

#### **Videos Intranet Alumno:**

- ➢ **https://youtu.be/0ZfsmmrzvFg**
- ➢ **https://youtu.be/jyZzWiXn22A**
- ➢ **https://youtu.be/DbZ9DixMeOg**
- ➢ **https://youtu.be/0VeODbhvbUs**

# **OPCIONES DE LA INTRANET - ALUMNO**

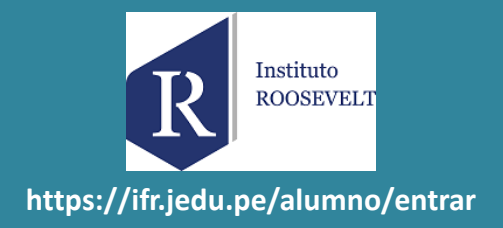

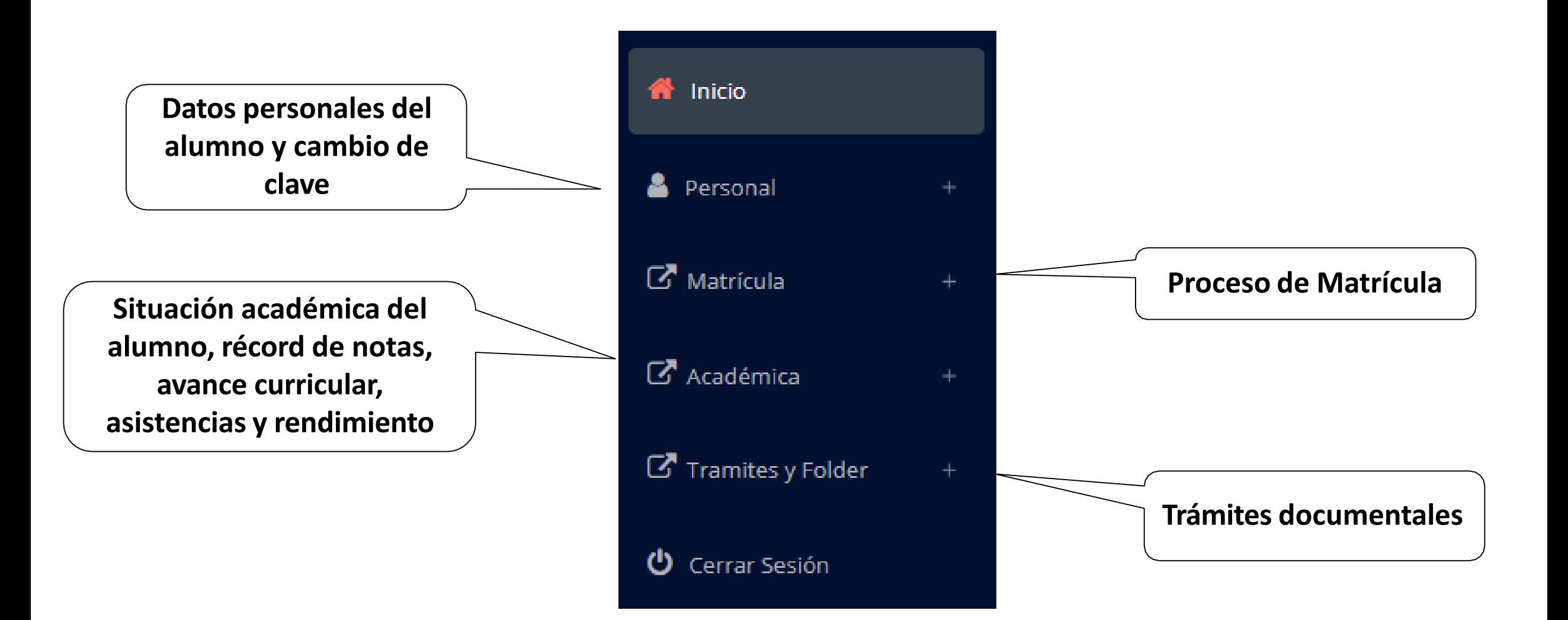

# **OPCIÓN CAMBIO DE CLAVE**

**sesión o solicitar al área de**

**coordinación académica el**

**reseteo.**

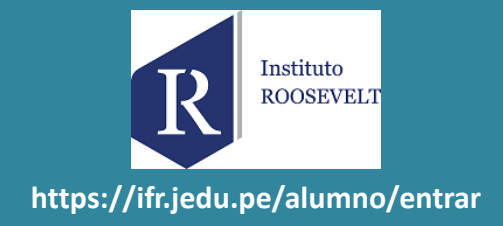

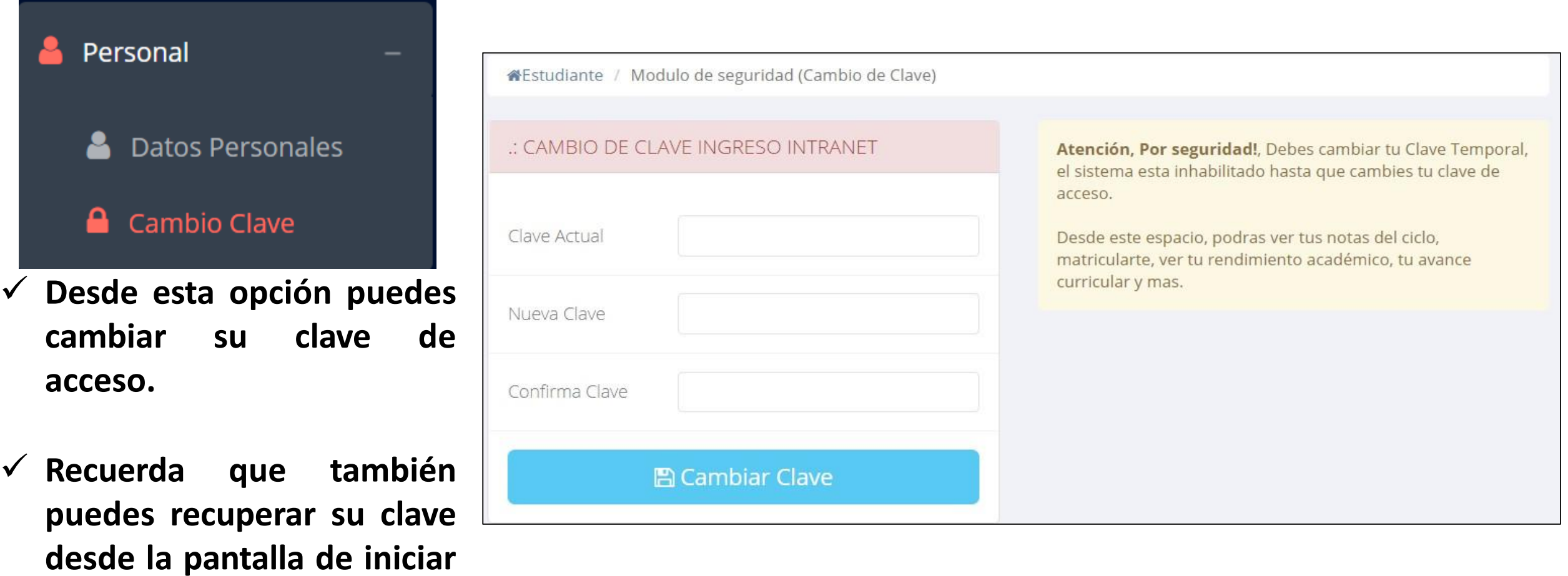

### **DATOS PERSONALES**

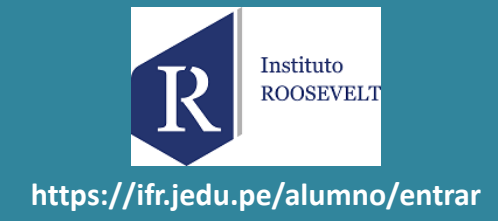

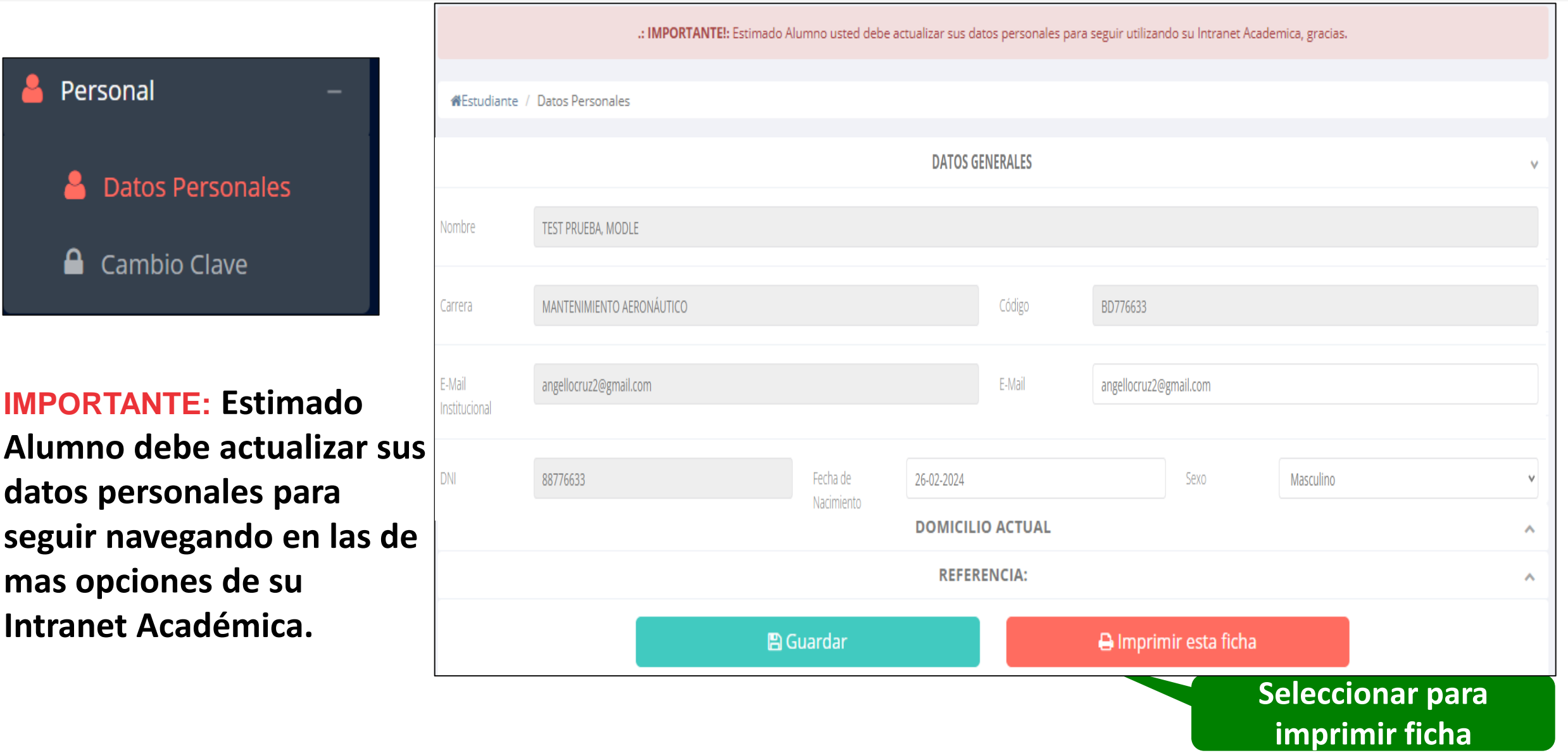

### **DATOS PERSONALES**

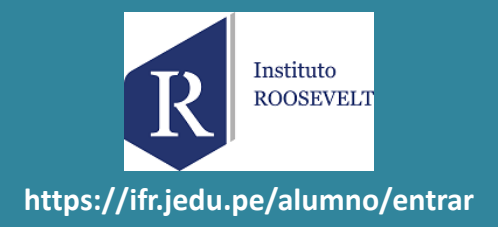

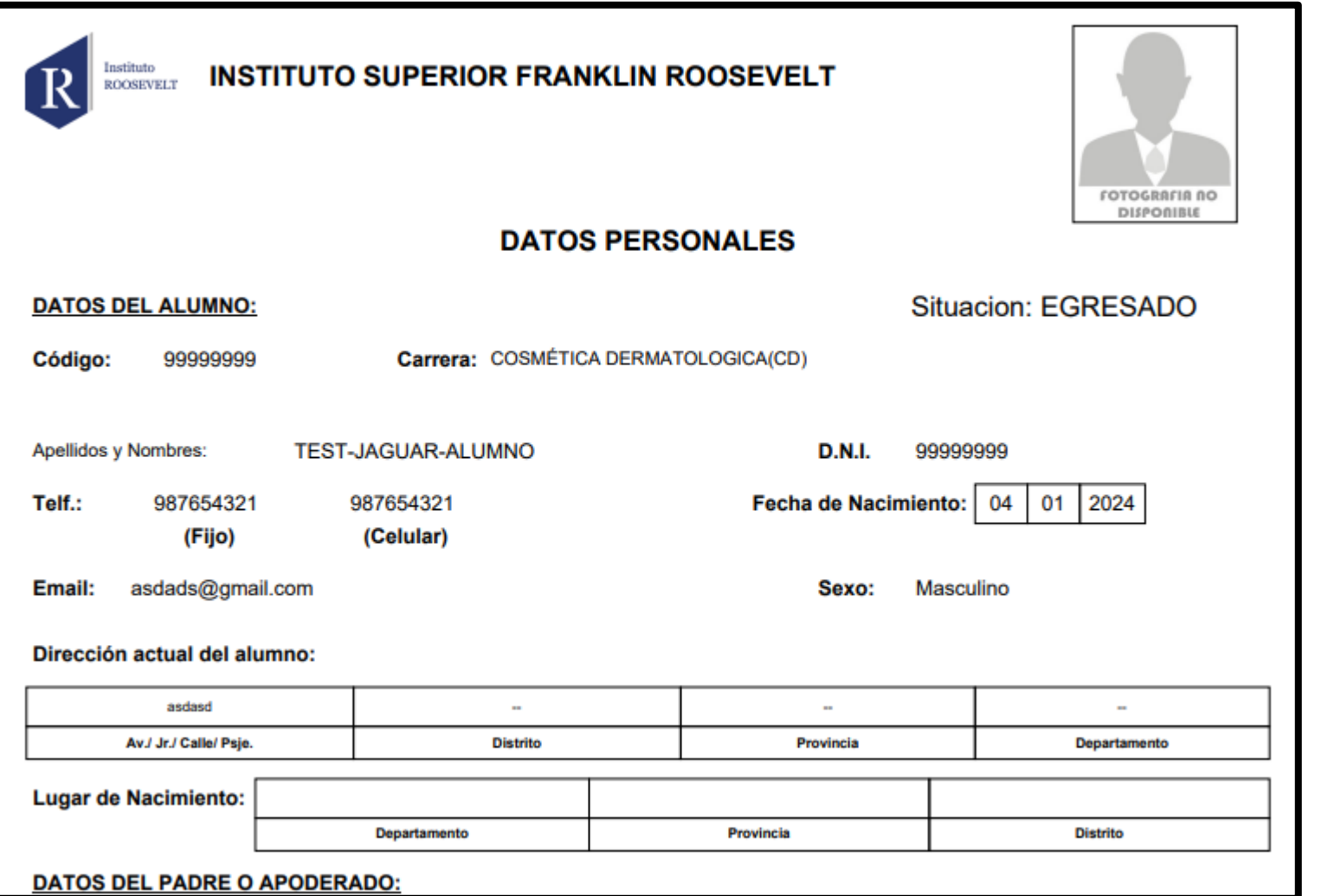

✓ **Se puede imprimir la ficha de datos personales desde el botón:**

 $\bigoplus$  Imprimir esta ficha

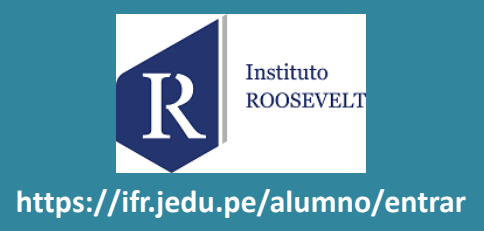

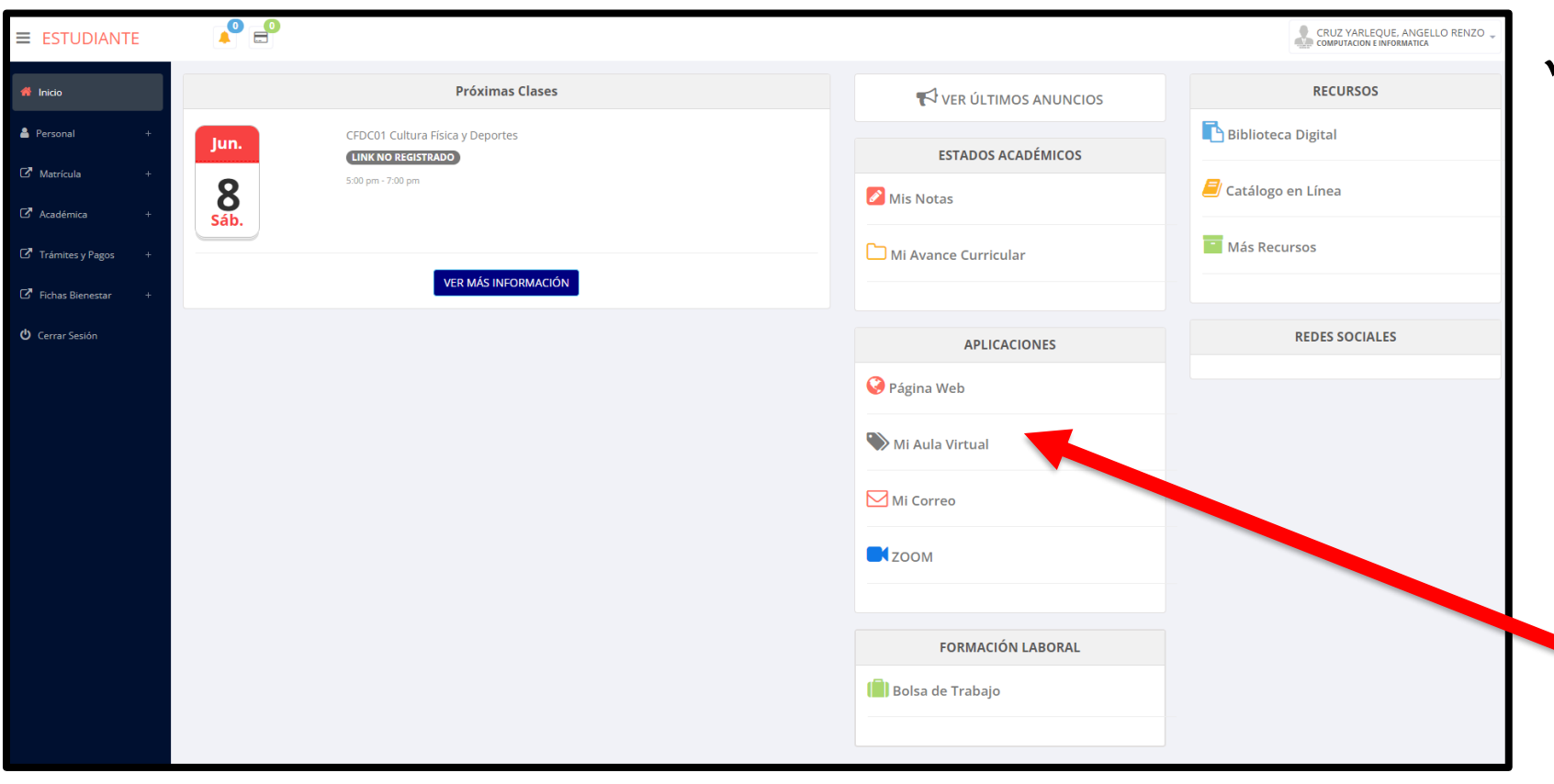

✓ **Después de cambiar tu clave se mostrará la página de inicio, en la cual puedes observar información académica, reglamento, calendarios y más.**

✓ **Para acceder al aula virtual –MOODLE hacer click en MI AULA VIRTUAL e iniciaría sesión automáticamente.**

**matricula y asignar**

**los turnos.**

 $\overline{\mathbf{S}}$ 

Ł

團

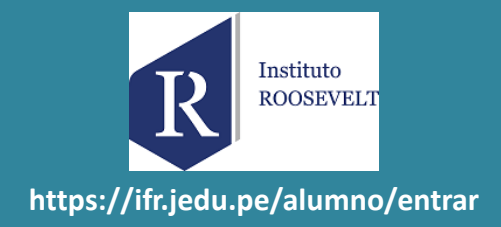

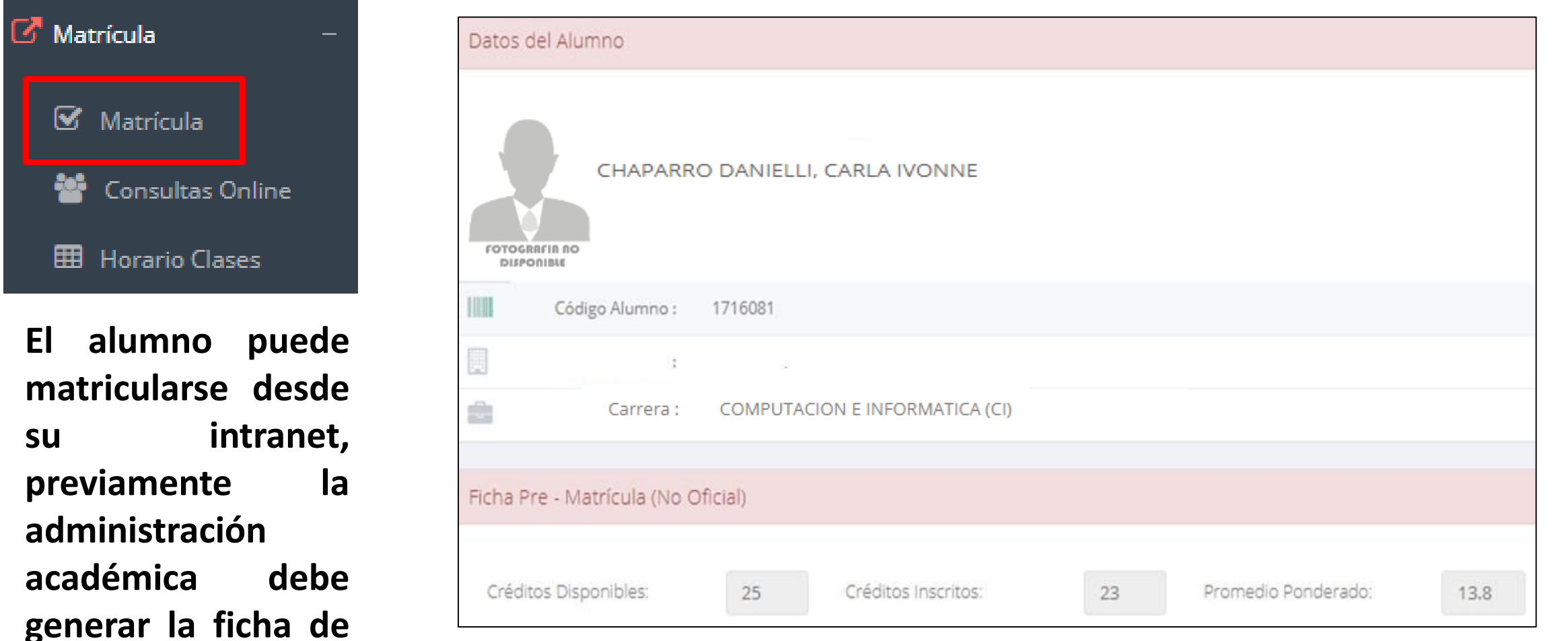

**El alumno puede visualizar los créditos disponibles a matricularse y el promedio ponderado del periodo anterior.**

Instituto **ROOSEVELT https://ifr.jedu.pe/alumno/entrar**

Confirmar Matricula

✓ **A continuación se mostrará los cursos disponibles a matricularse, donde los códigos de cursos rojos significa los desaprobados del ciclo anterior y donde obligatoriamente debe matricularse.**

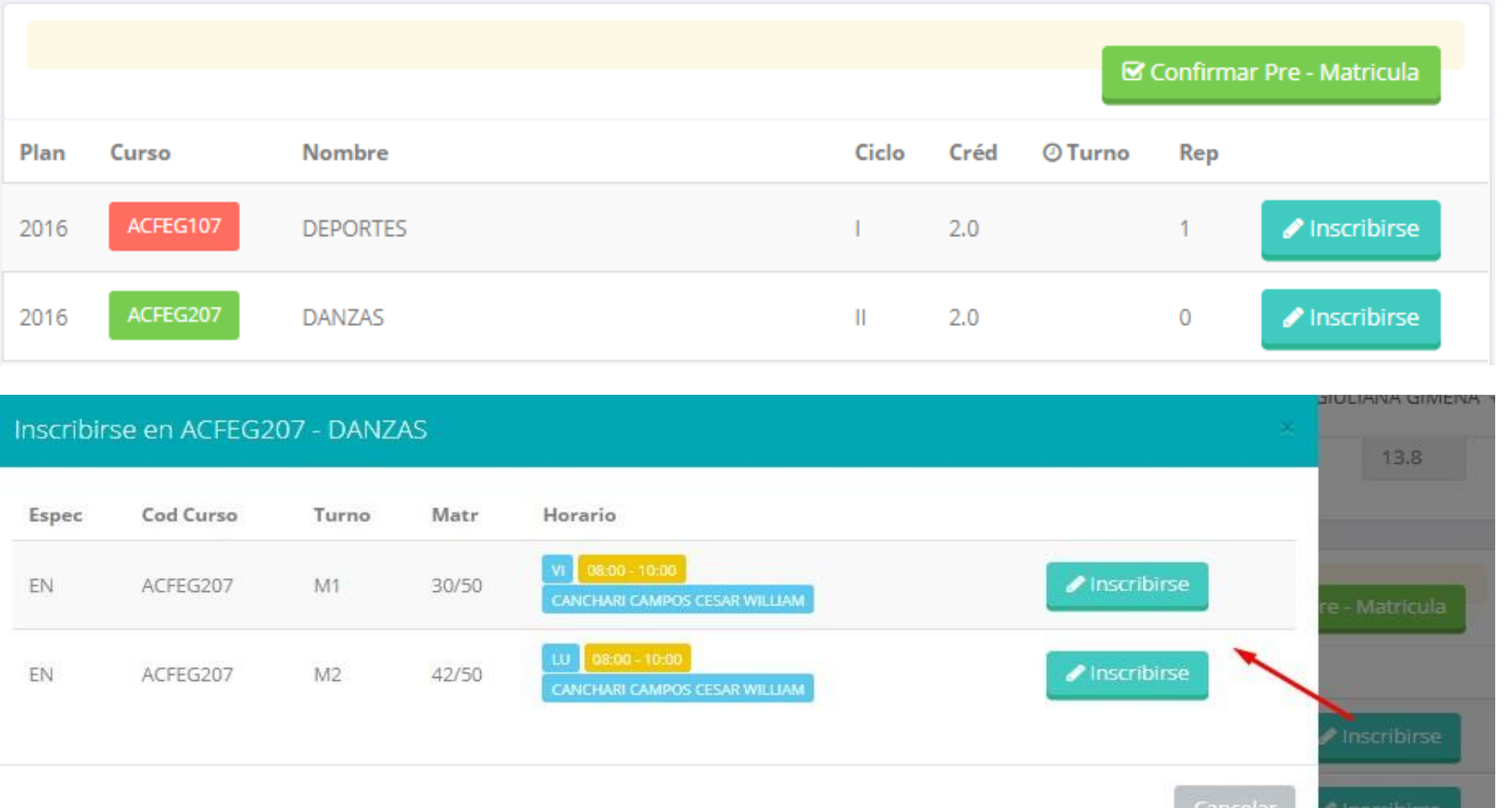

✓ **El alumno deberá seleccionar un curso y hacer clic en el botón "Inscribirse" y seleccionar un horario / docente a matricularse. Al finalizar las inscripciones se debe confirmar:**

✓ **Al finalizar la matrícula se mostrará un resumen con los cursos matriculados y el total de créditos matriculados .**

**El botón imprimirá la boleta de matricula del alumno que se muestra en la siguiente diapositiva .**

**A** Ficha Matricula

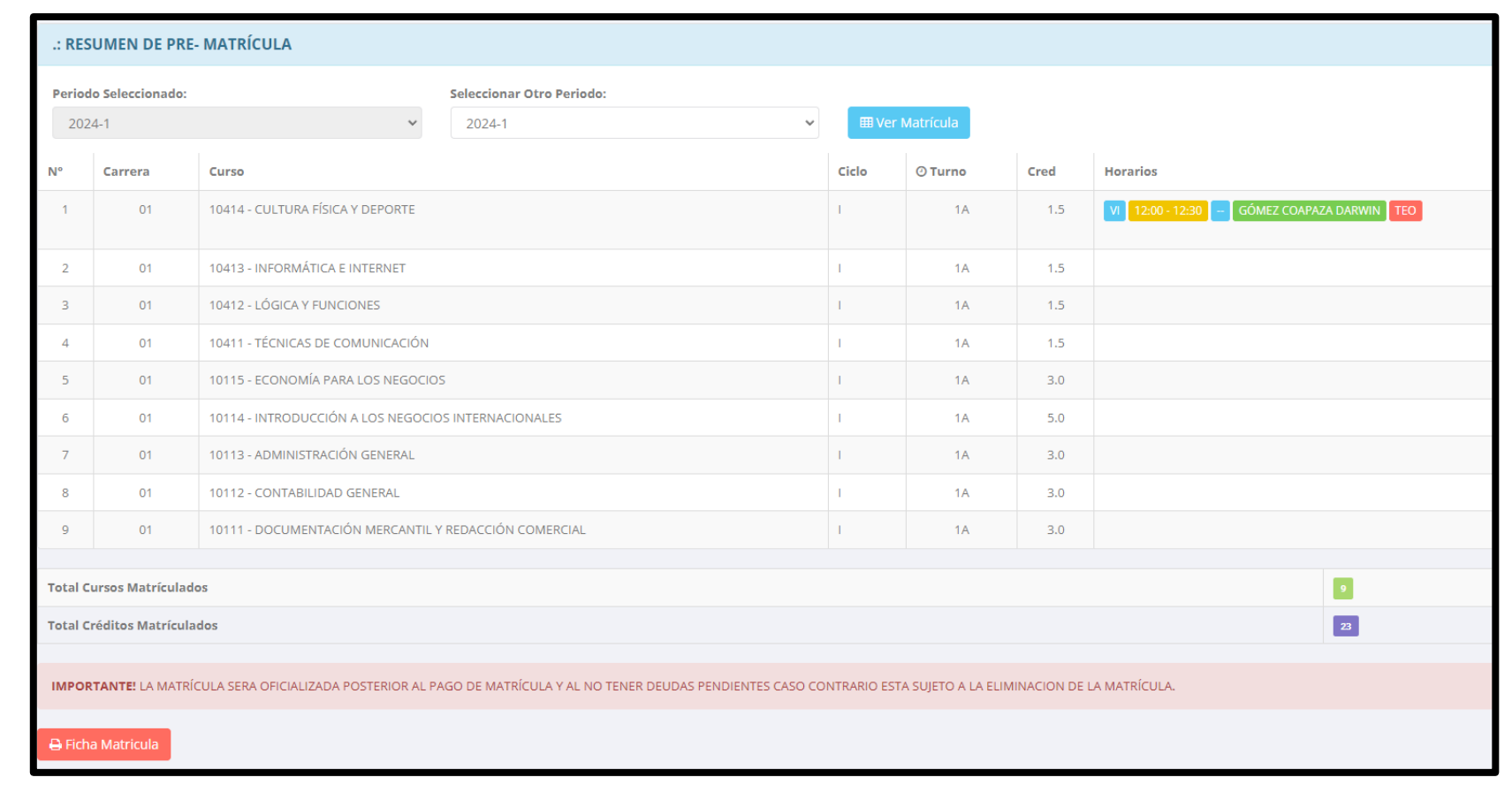

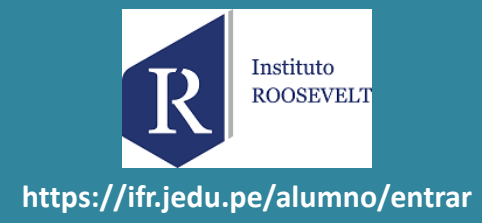

**A** Ficha Matricula

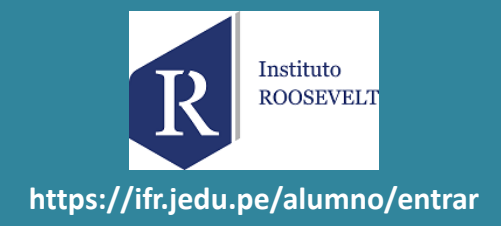

**TECHOLOG** Fecha de impresión: 14/08/2024 09:55:02 **ASTITUTO DE EDUCACION** I.E.S.T.P. "Futuro del Sur" Usuario: orcasas OFICINA DE SERVICIOS ACADEMICOS Matriculado por: orcasas **AREQUIPA BOLETA DE MATRÍCULA** Periodo Lectivo 2024-1 **PROG. ACADÉMICO:** (G) PROGRAMAS DE ESTUDIO **CARRERA** (ET) ENFERMERÍA TÉCNICA **ESTUDIANTE** 88888888 - TEST JAGUAR, ALUMNO **PERIODO ACADEMICO: CODESP PLAN** UN. DID. **SEC CRD** P.A. **UNIDAD DIDACTICA CND REP**  $\mathbf{I}$ ET 2015 ET101 Anatomía Funcional TS м 5.00 CND (Condición): M: Matriculado R: Retiro **Total de Cursos: 1 Total de Créditos: 5 HORARIO DE CLASE** UN. DID. **UNIDAD DIDACTICA SEC** DÍA **HORA AULA DOCENTE** MI **TEST-JAGUAR-DOCENTE** ET101 Anatomía Funcional TS 17:30-19:00  $-$ **JU TEST-JAGUAR-DOCENTE** ET101 Anatomía Funcional TS 12:00-12:30  $-1-$ 

**El botón**

**imprimirá la boleta de matricula del alumno que se muestra en la siguiente diapositiva.**

#### **HORARIO DE CLASES - ALUMNO**

 $\mathbb{Z}$  Matrícula

**PORT** 

 $\checkmark$  El

en:

Consu

**ED** Horari

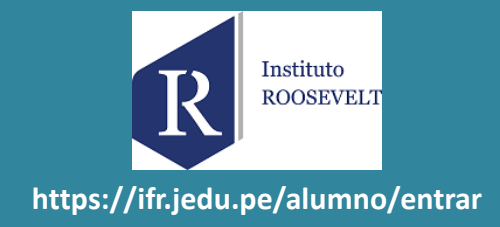

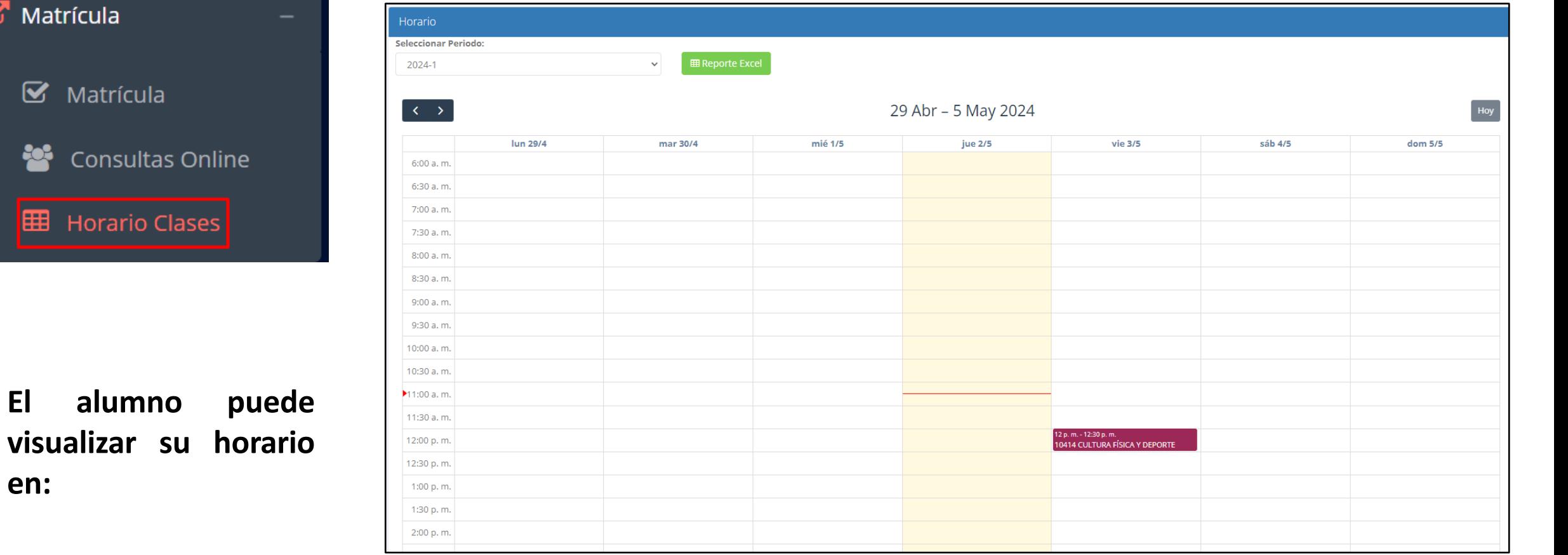

### **OPCIÓN ACADÉMICA – RÉCORD ACADÉMICO**

Instituto **ROOSEVELT https://ifr.jedu.pe/alumno/entrar**

 $\mathbb{Z}$  Académica SEL Record Académico Peri Avance Curricular Сó all Rendimiento por Ciclo EF. Mis Notas del Período M **A** Mis Asistencias  $\mathbf{A}$ ✓ **Esta opción te mostrará tu avance** TP **académico por** TP **periodo o ciclo.** TP

✓ **El promedio obtenido, el creditaje, y si existe alguna convalidación.**

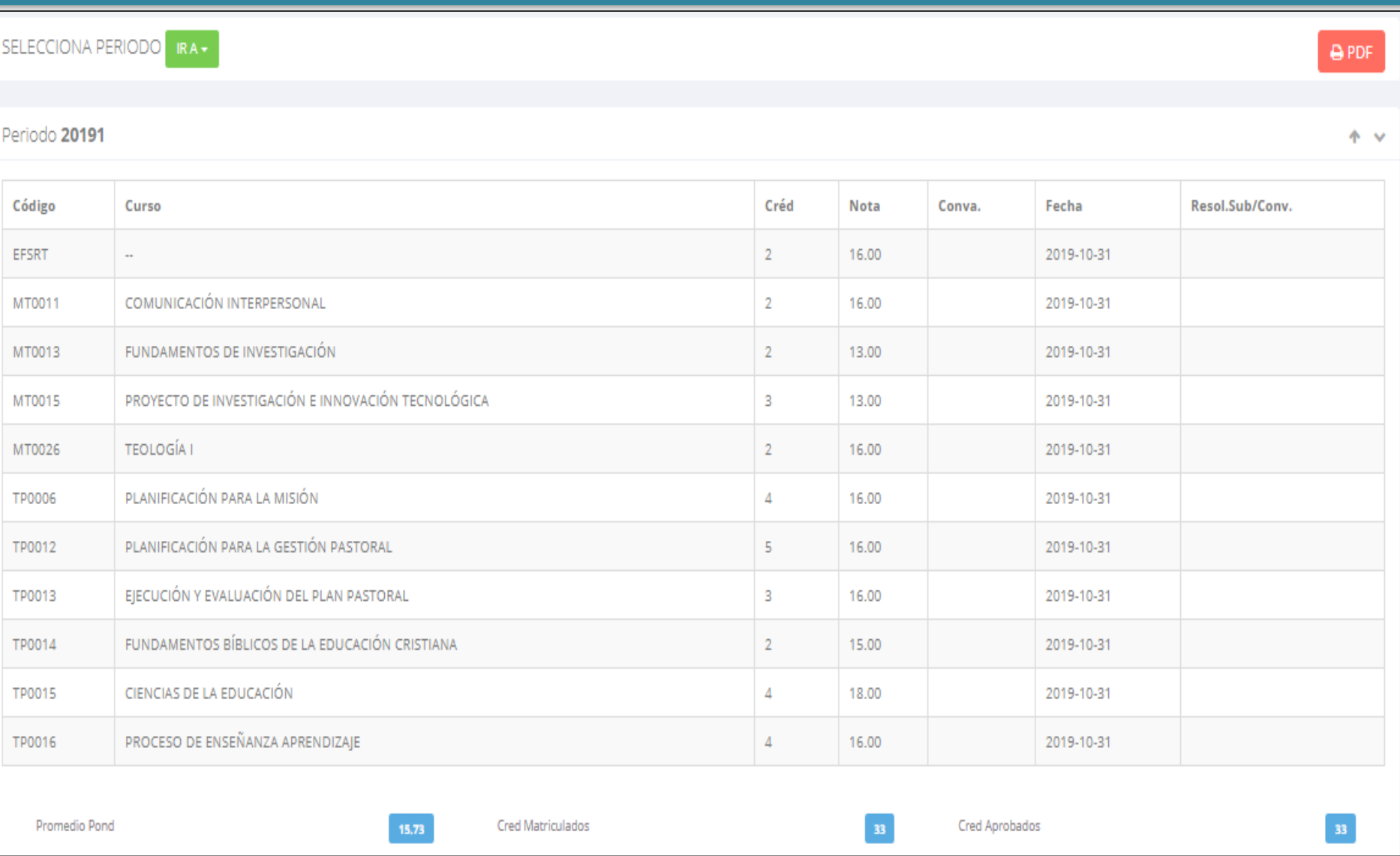

# **OPCIÓN ACADÉMICA – AVANCE CURRICULAR**

#### Record Académico Avance Curricular ... Rendimiento por Ciclo Mis Notas del Período **谷** Mis Asistencias

 $\mathbb{Z}$  Académica

✓ **Esta opción te mostrará el avance de acuerdo a tu plan de estudio.**

#### ✓ **Pre-Requisitos, notas, número de veces llevado y más.**

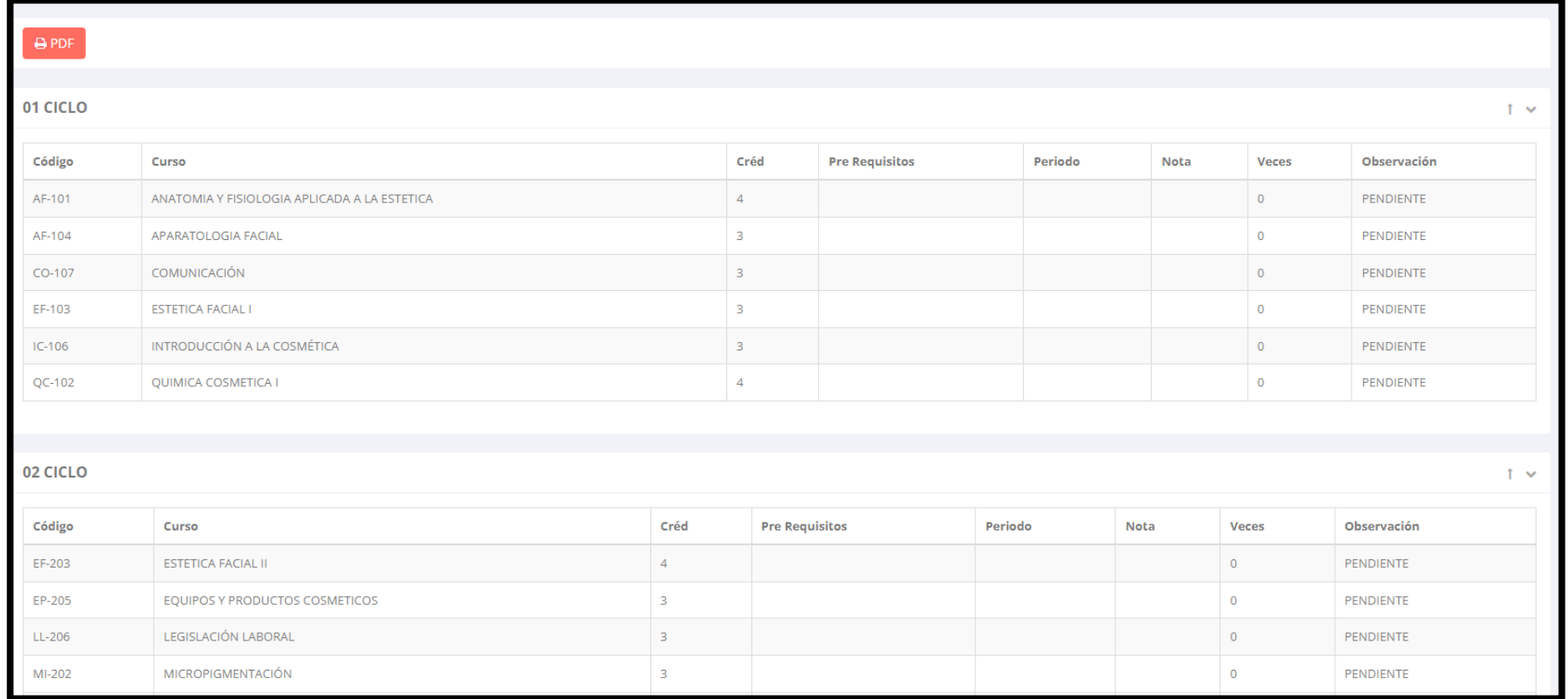

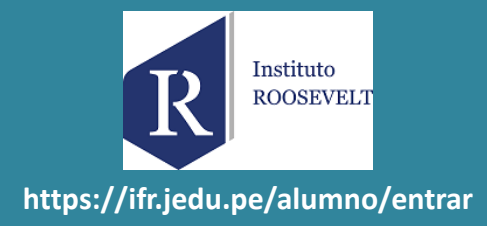

### **RENDIMIENTO POR CICLO – ALUMNO**

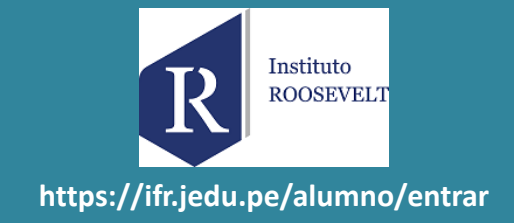

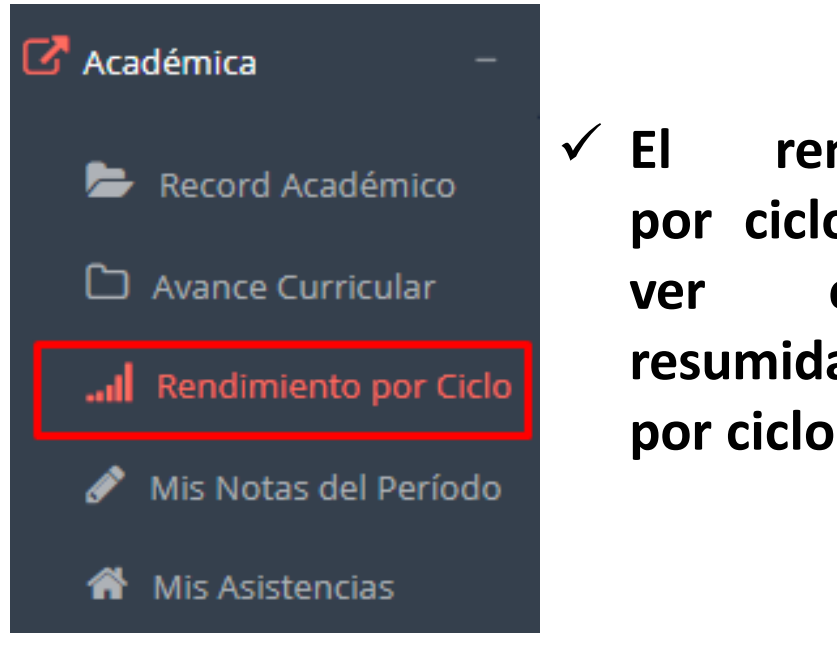

✓ **El rendimiento por ciclo te permite ver en forma resumida tus avances por ciclo académico.**

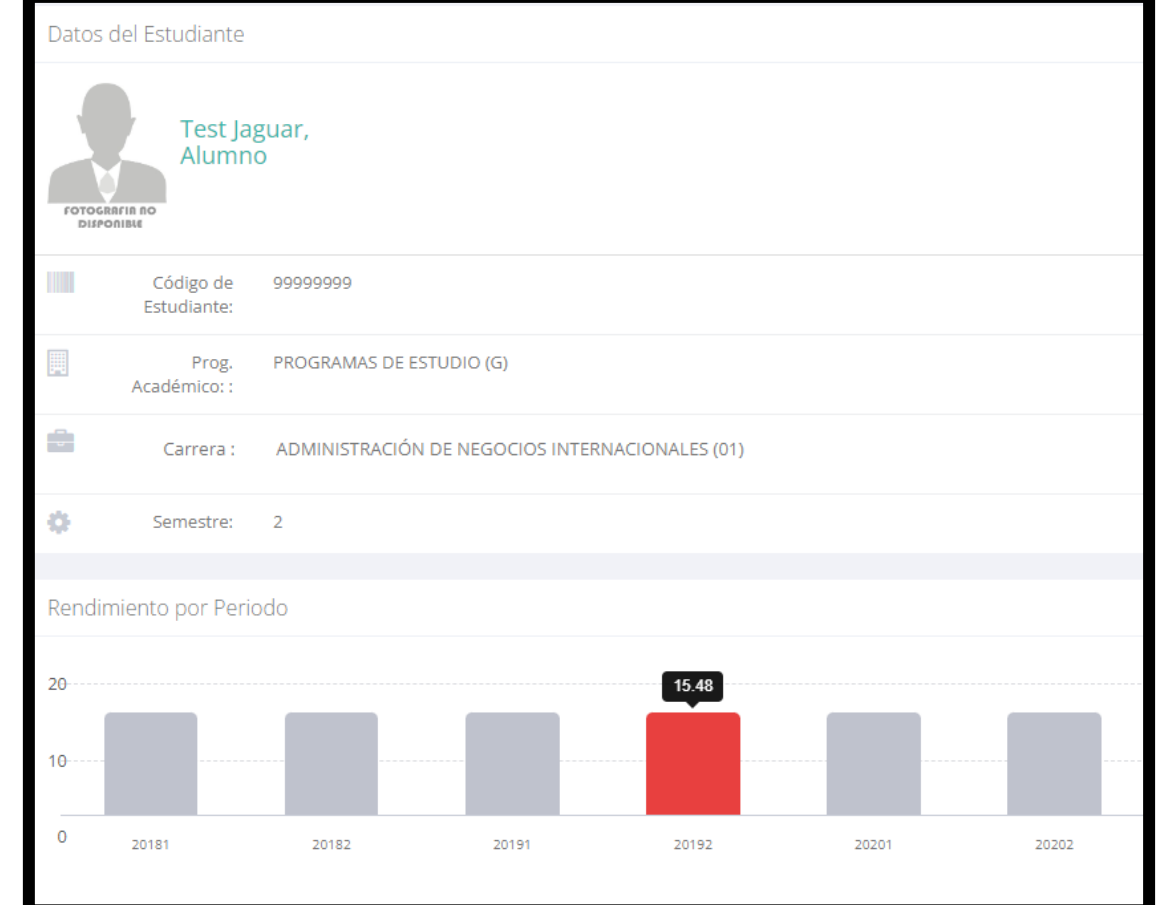

#### **NOTAS – ALUMNO**

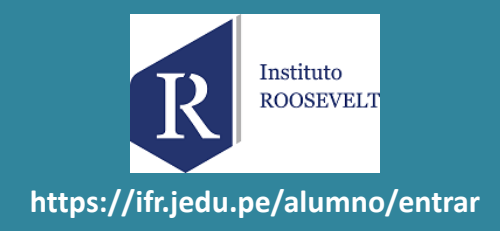

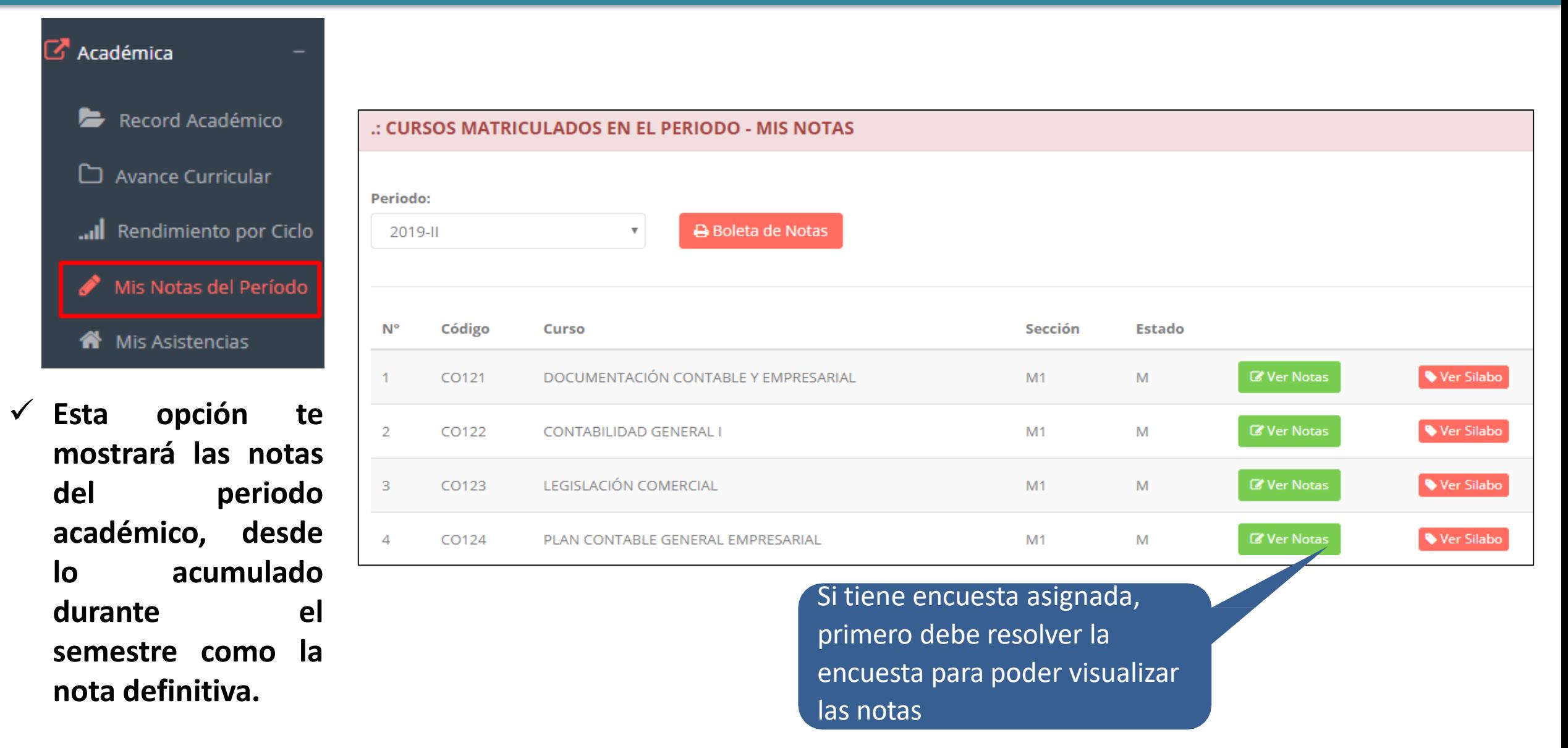

# **OPCIÓN ACADÉMICA – AVANCE CURRICULAR**

**cada uno de tus**

**cursos.**

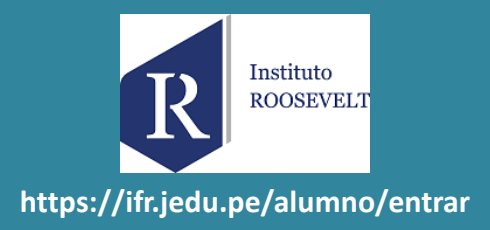

#### $\mathbb{Z}^{\bullet}$  Académica .: CURSOS MATRICULADOS EN EL PERIODO - MIS ASISTENCIAS Record Académico E ⊡ Avance Curricular N° Código Sección **Asistencias** % Asistencias **Detalle** Estado Curso اات Rendimiento por Ciclo 95.24%  $\equiv$ DOCUMENTACIÓN CONTABLE Y EMPRESARIAL  $M$ 1 CO121  $M1$ **Z** 20 de 21 Mis Notas del Período 96.15%  $\equiv$  $\mathbf{M}$  $\overline{2}$ CO122 **CONTABILIDAD GENERAL I**  $M1$ **Z** 25 de 26 Mis Asistencias 100%  $\equiv$  $M$ 3 CO123 LEGISLACIÓN COMERCIAL  $M1$ **Z** 15 de 15 ✓ **Esta opción te** 96.55% **mostrará el**  $\blacksquare$  $\overline{4}$  $\blacksquare$ 28 de 29 CO124 PLAN CONTABLE GENERAL EMPRESARIAL  $M1$ **porcentaje de** 100% TÉCNICAS DE COMUNICACIÓN EMPRESARIAL  $\vert$  M 5 CO125  $M1$ **Ø7 de 7 asistencias que has tenido en**

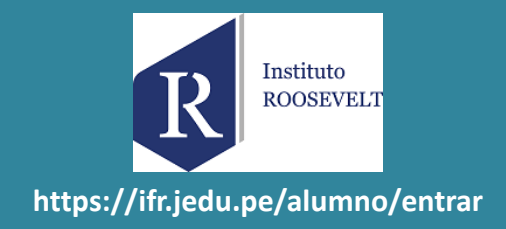

#### **Luego de que su docente active la auto-asistencia, dirigirse al modulo Académica->Mis Asistencias**

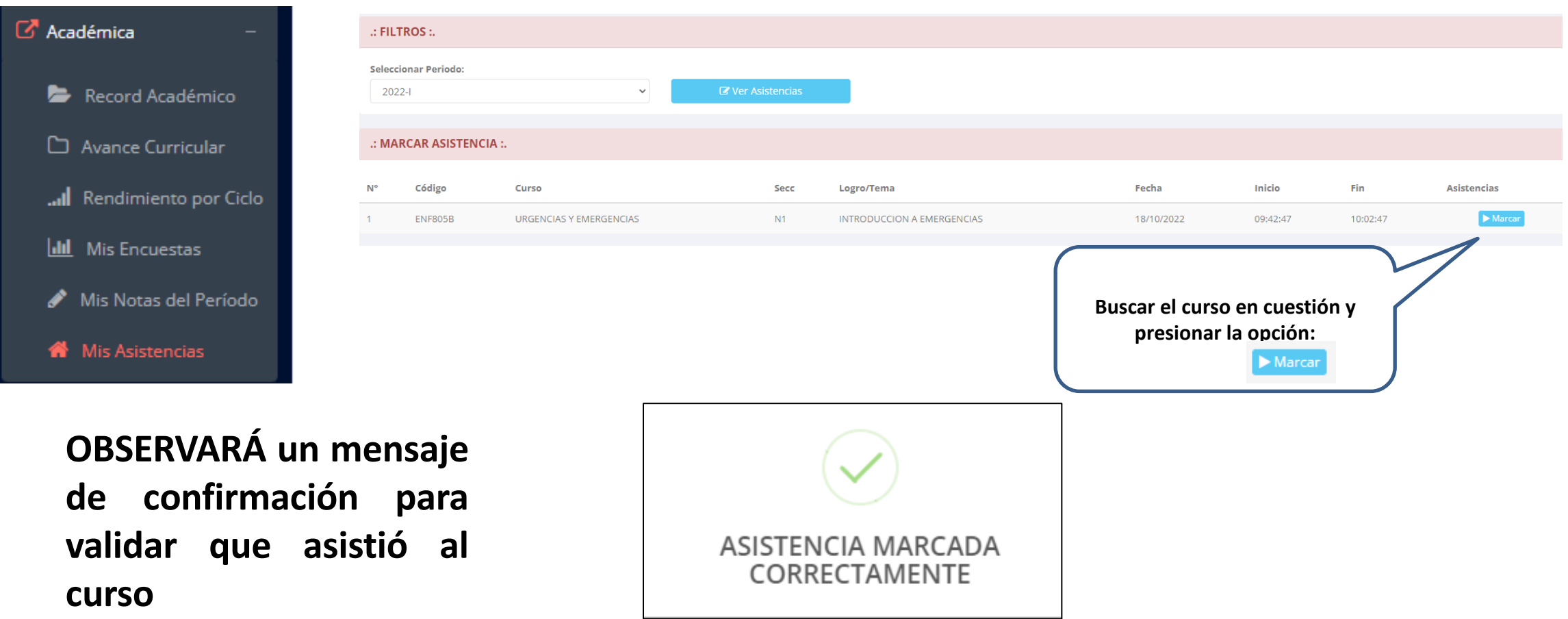

*OJO: Tener en cuenta que esta opción estará limitada por el tiempo que sea otorgado por su docente. (REVISAR INICIO-FIN)*

# **TRÁMITES Y FÓLDER – MIS TRAMITES**

Instituto **ROOSEVELT https://ifr.jedu.pe/alumno/entrar**

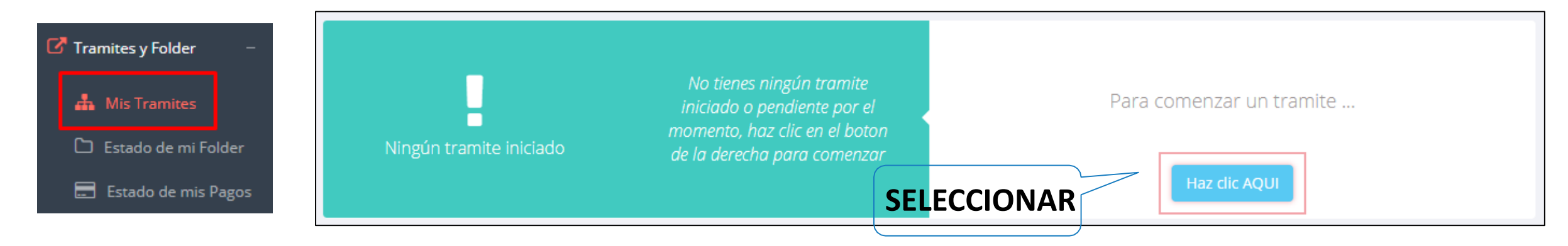

**SELECCIONAR**

✓ **El proceso se inicia una vez que el estudiante realiza una solicitud de trámite, el personal administrativo atenderá su solicitud, hará seguimiento del mismo, registrara las observaciones para el proceso del trámite, si será atendido o derivado y finalizar el trámite, una vez seaprocesado por la oficina o responsable correspondiente.**

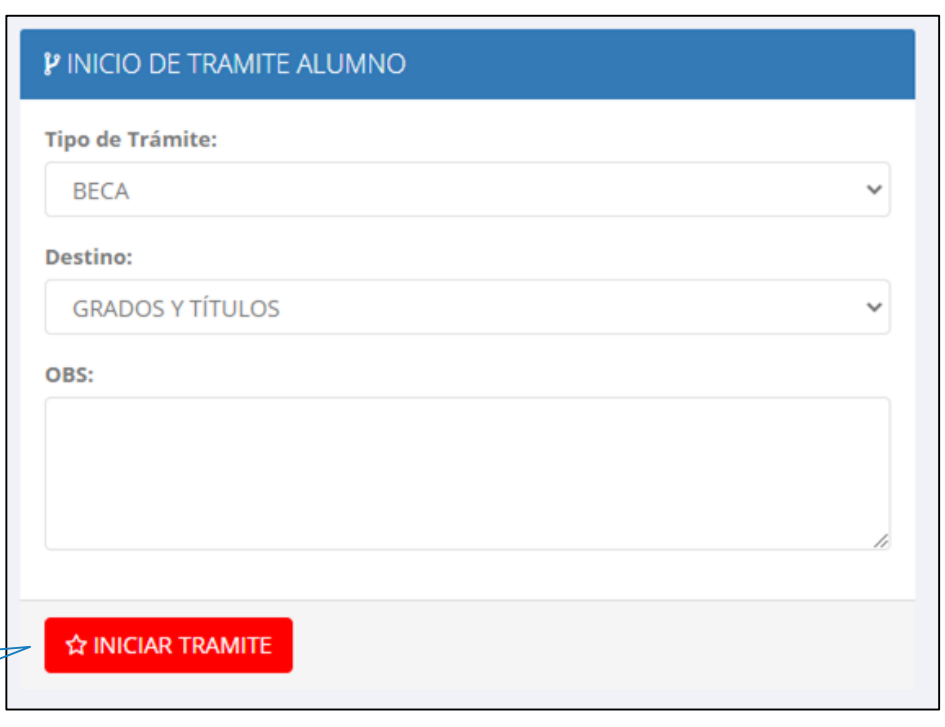

# **TRÁMITES Y FÓLDER - MIS TRAMITES**

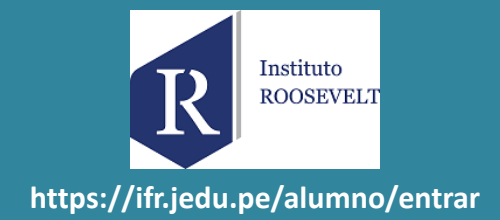

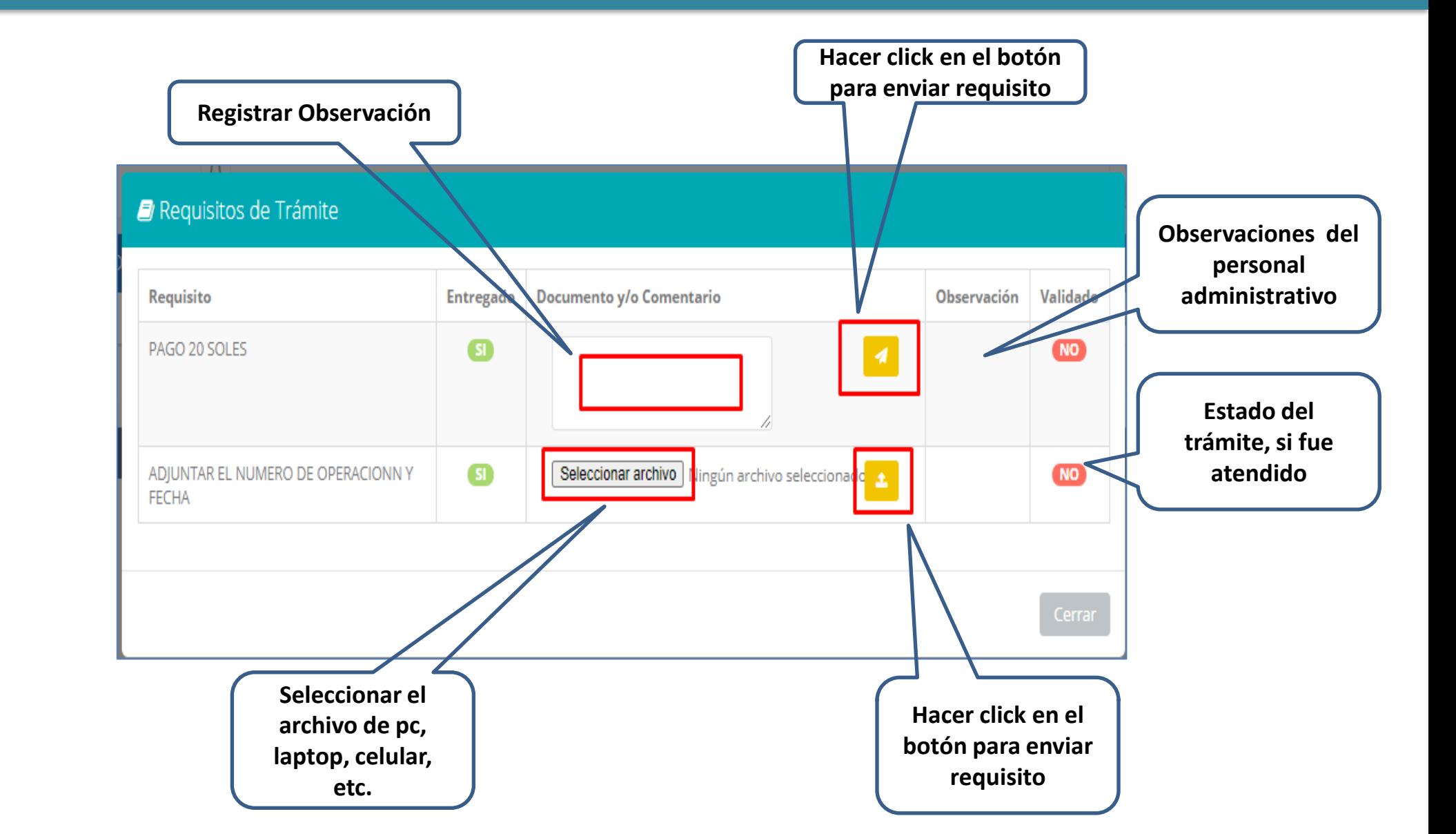

Tramites y Folder **A** Mis Tramites Estado de mi Folder Estado de mis Pagos

# **TRÁMITES Y FÓLDER - ESTADO DE MI FOLDER**

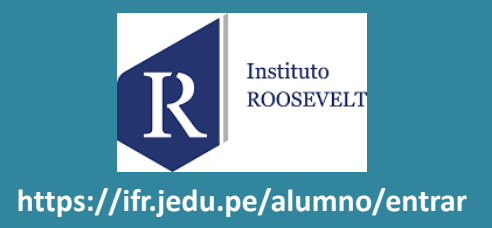

**A** Mis Tramites Estado de mi Folder Estado de mis Pagos 6 **Después de subir el archivo, aparecerá un mensaje de confirmación y se cambiará el estado entregado a SI**

Tramites y Folder

**Desde la intranet del alumno, el estudiante podrá subir archivos de cada requisito (según como se ha configurado) para su posterior validación desde la intranet del administrativo.**

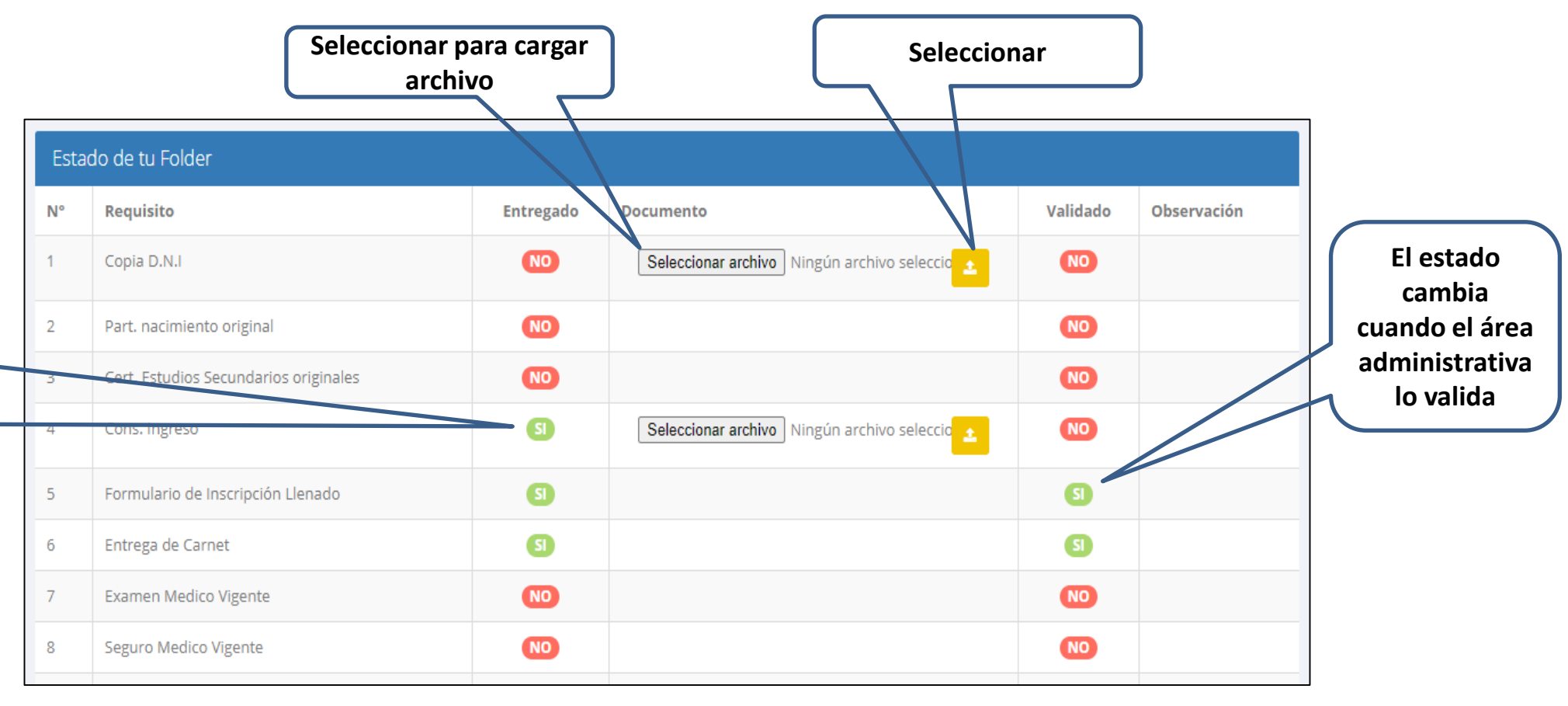

# **TRÁMITES Y FÓLDER – ESTADO DE MIS PAGOS**

Instituto **ROOSEVELT** https://ifr.jedu.pe/alumno/entrar

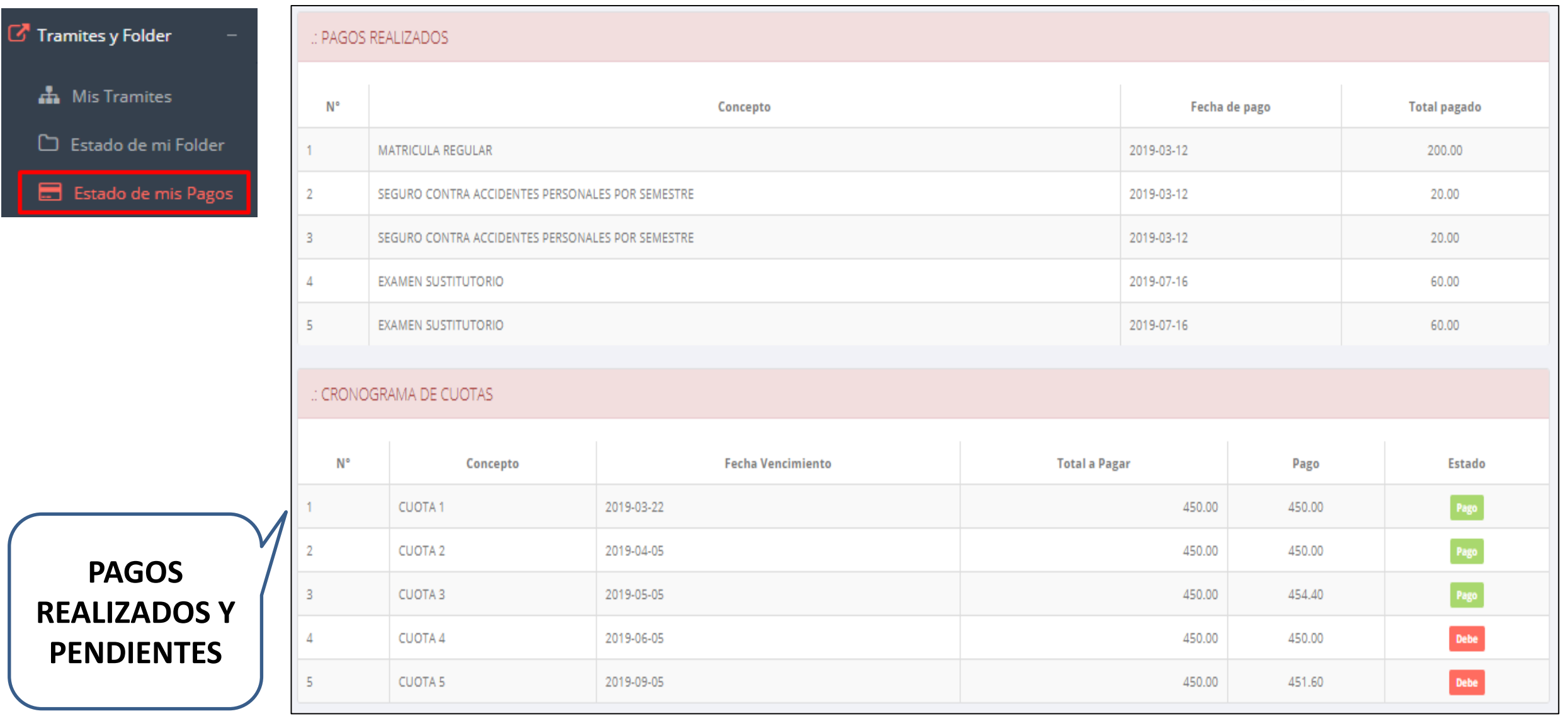

# **TRÁMITES Y FÓLDER – MIS DOCUMENTOS**

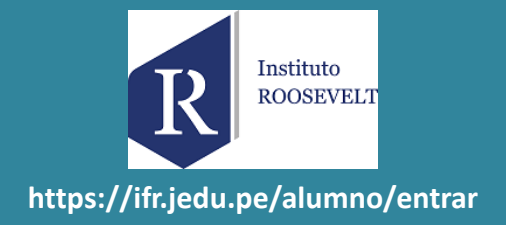

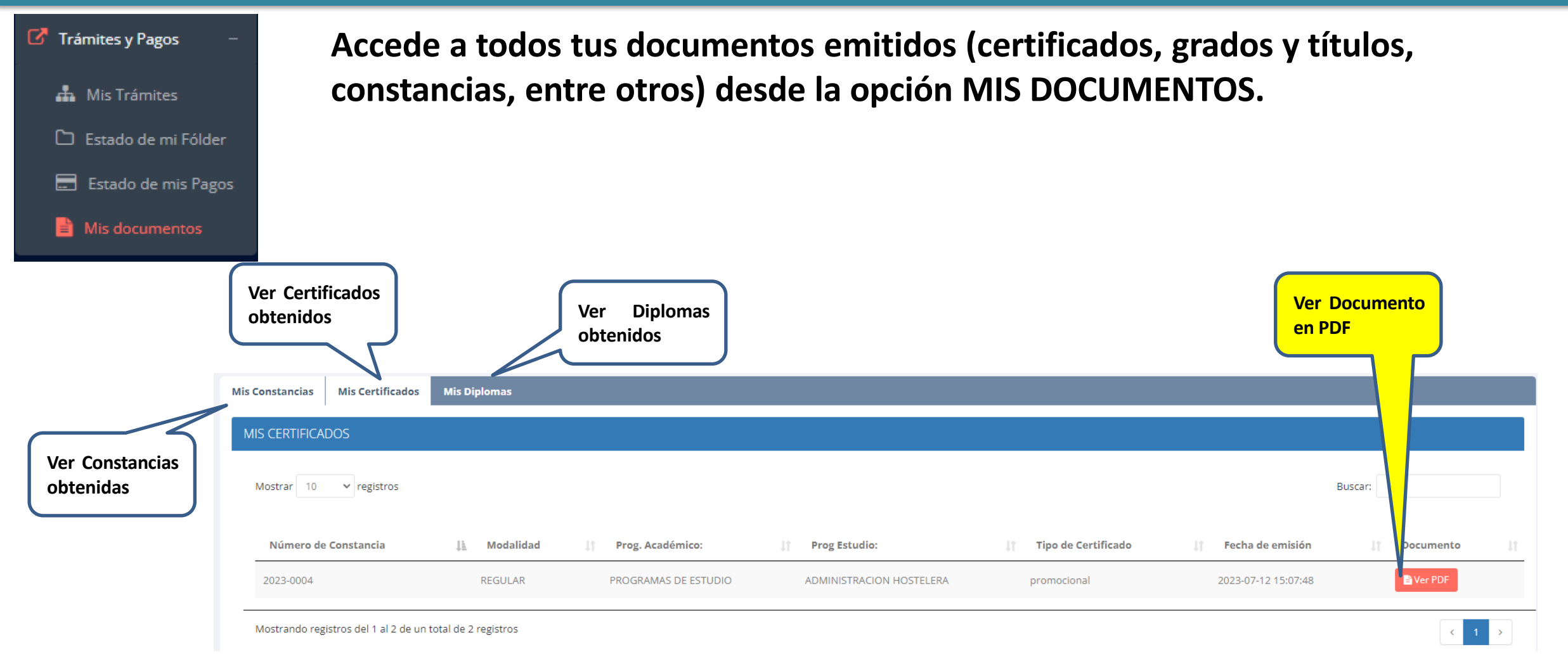

### **ENCUESTAS-ALUMNO**

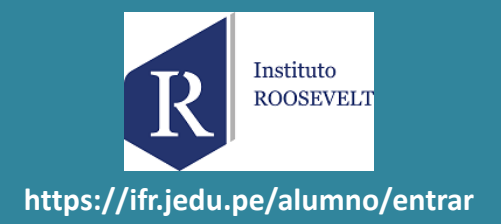

#### **Dirigirse al modulo Mis Encuestas**

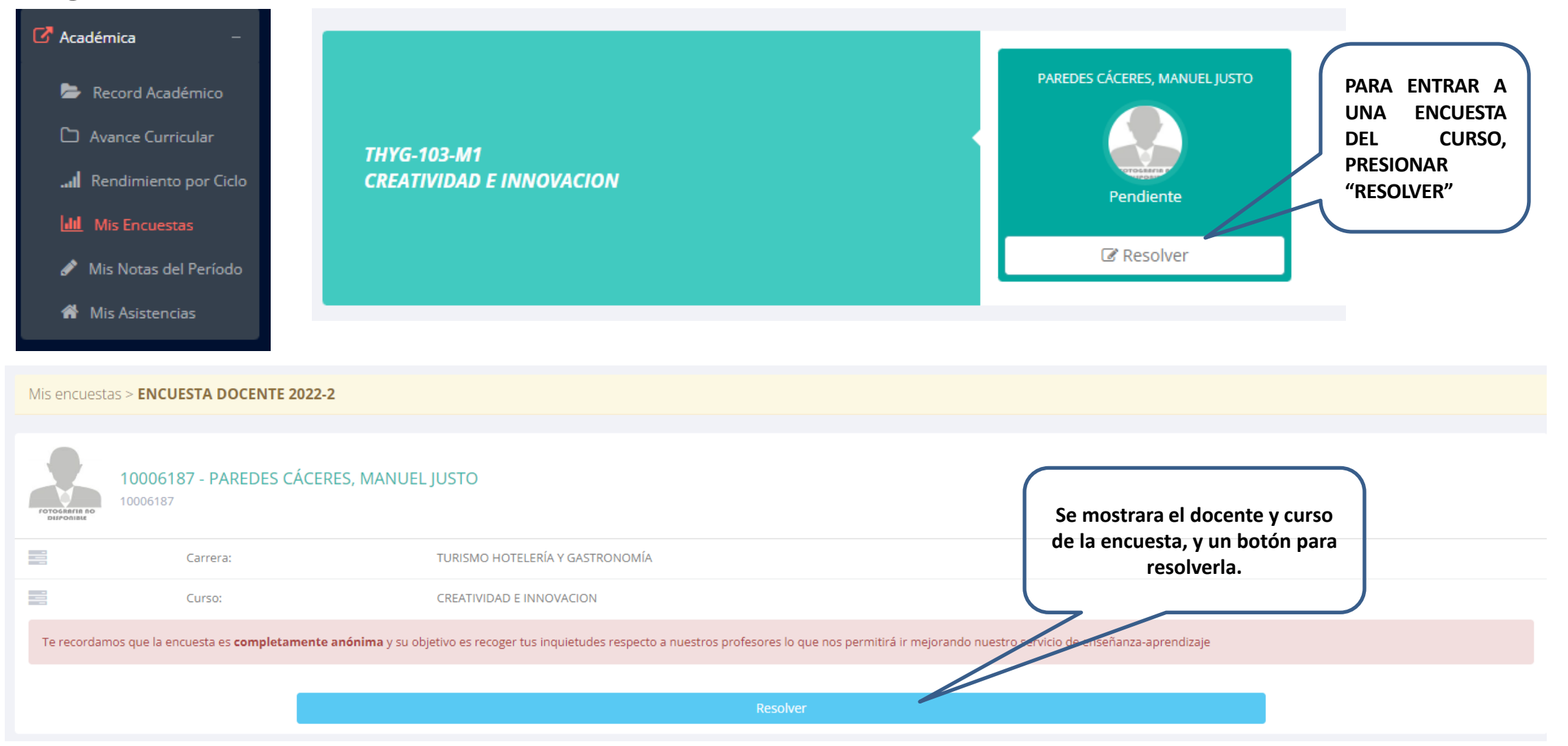

# **ENCUESTAS-ALUMNO**

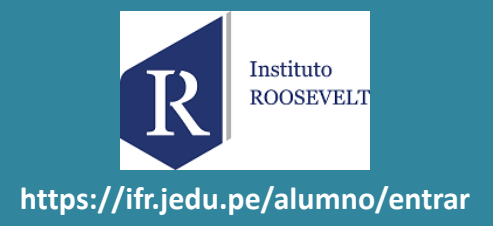

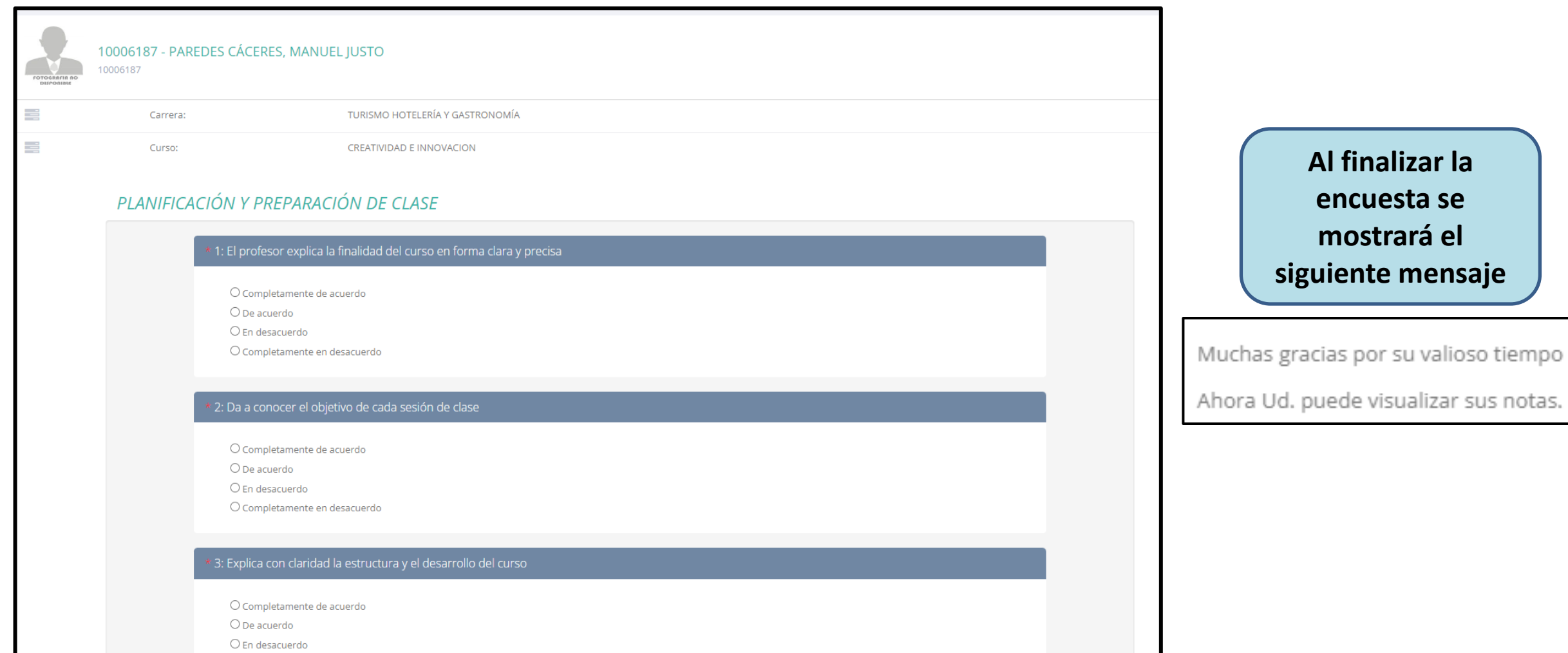

### **ENCUESTAS-ALUMNO**

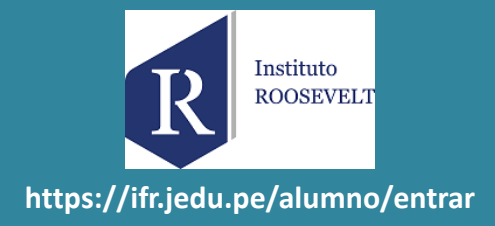

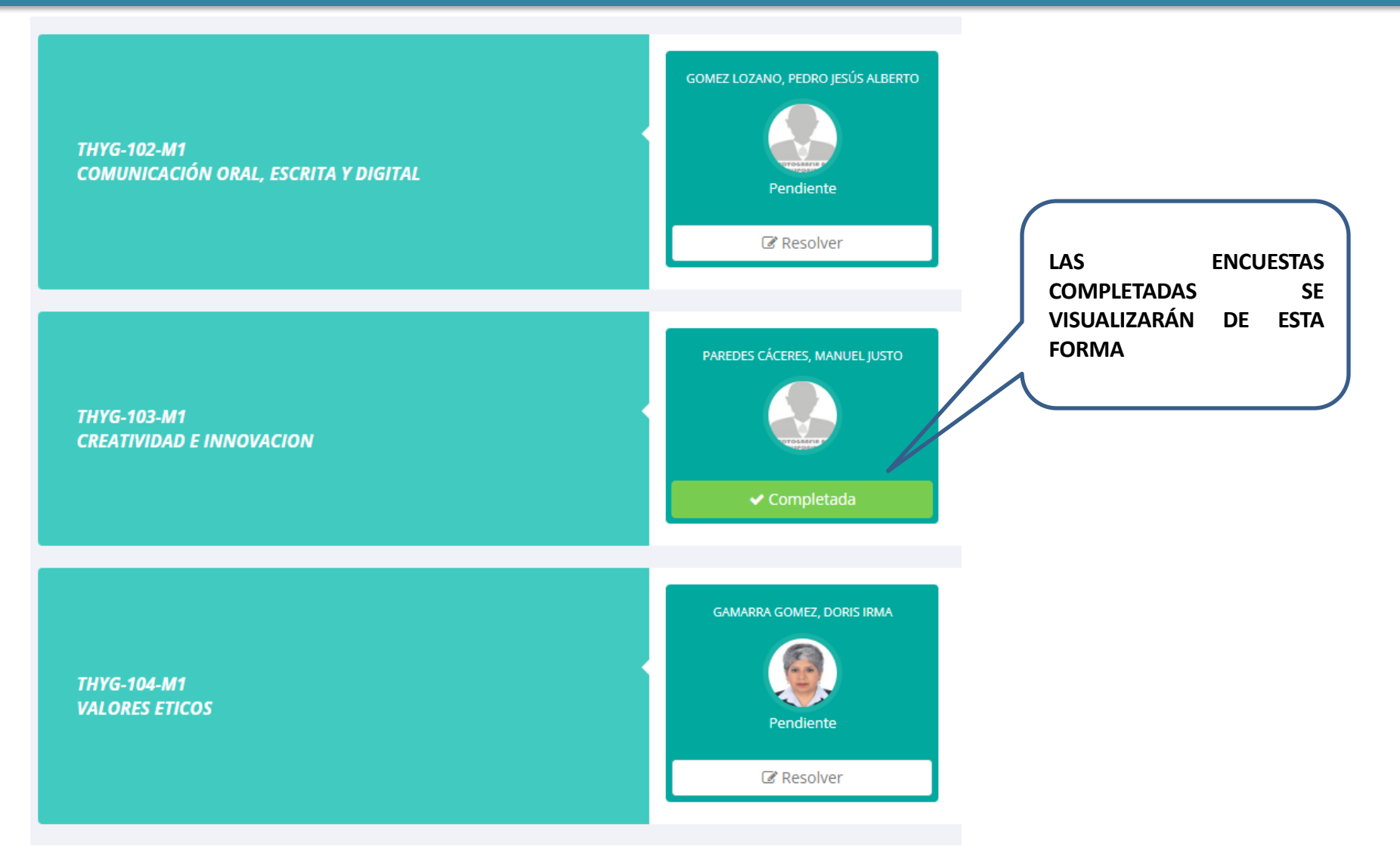

### **EGRESADOS-SEGUIMIENTO**

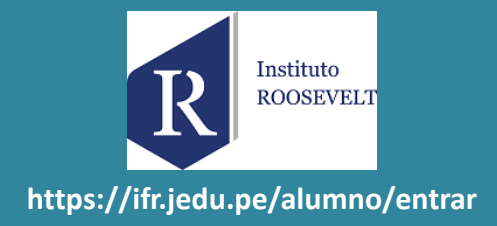

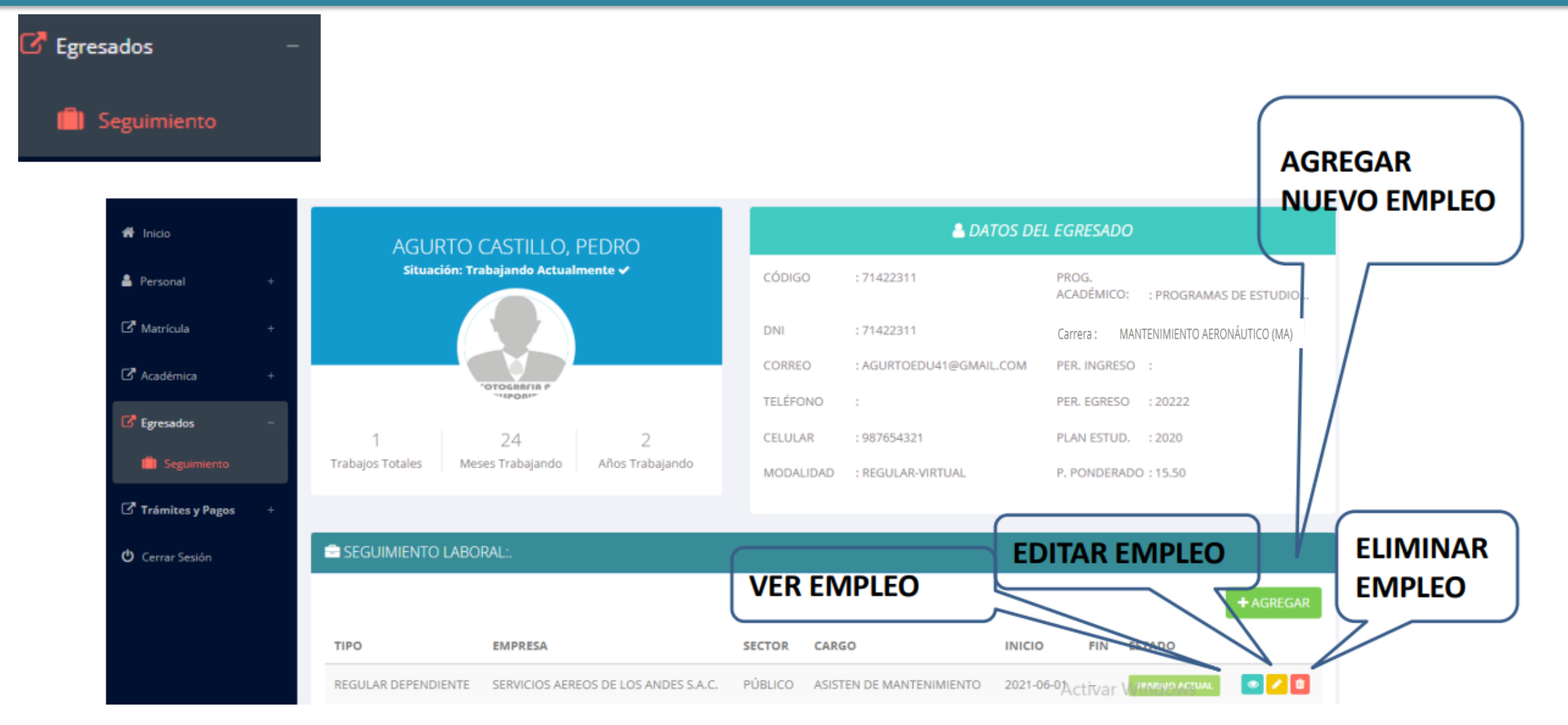

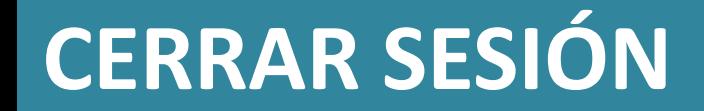

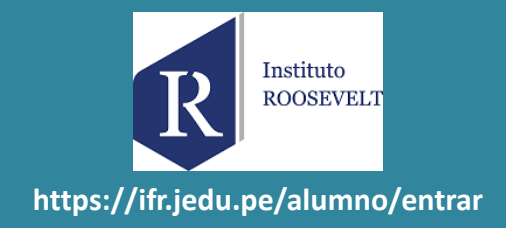

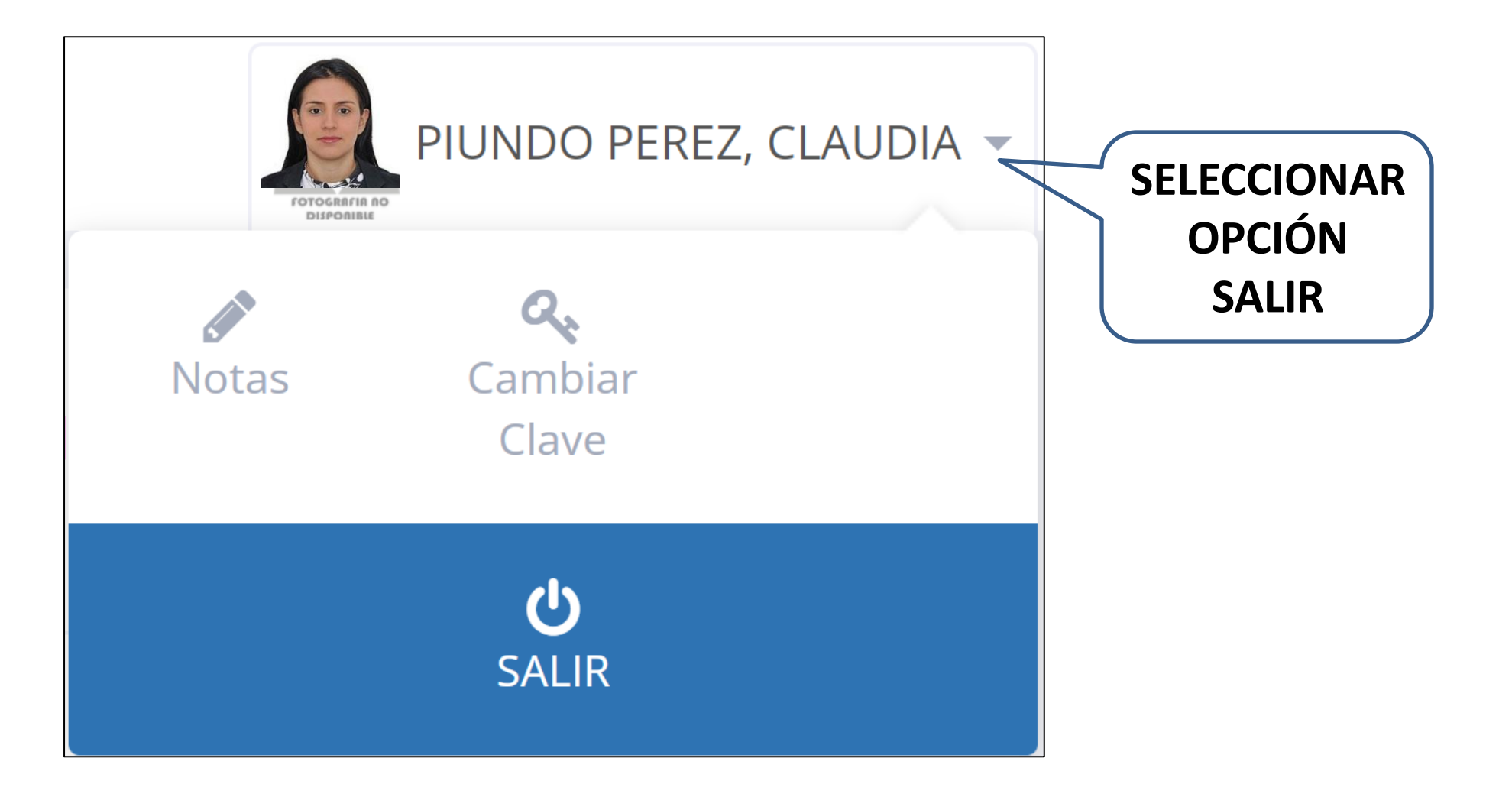